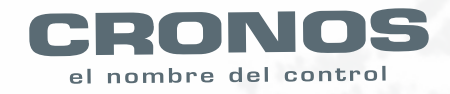

# Guía rápida Equipo AH59C

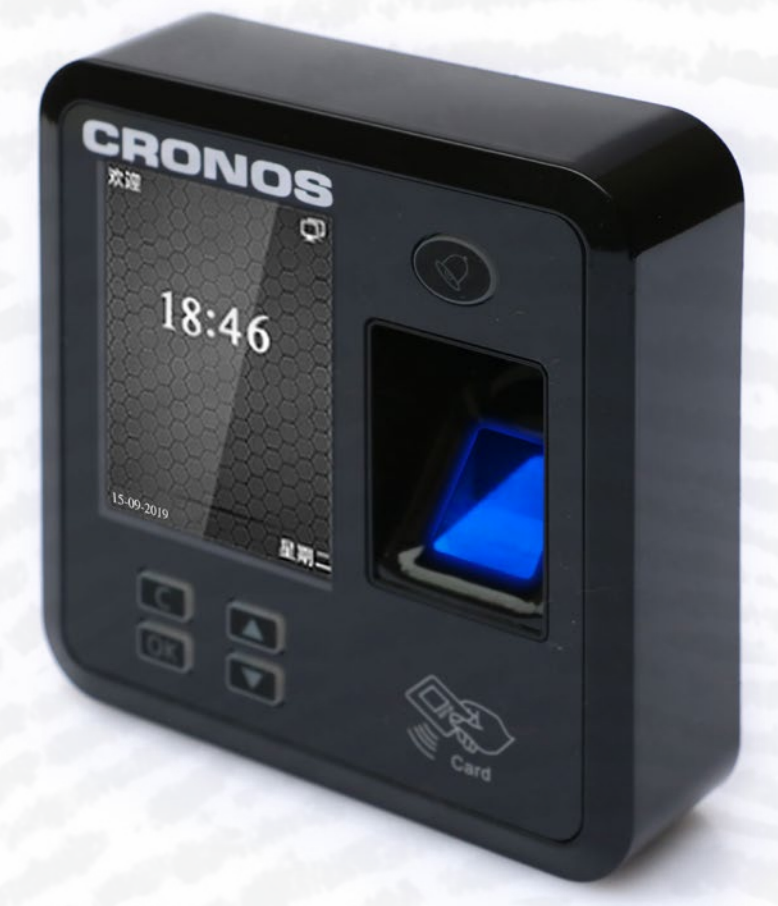

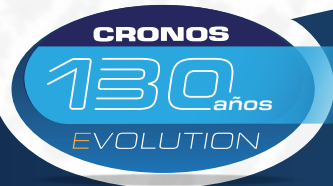

Control de Accesos - Control de Asistencia - Sistemas de Control Control de Rondas - Biometría - Molinetes Barreras - Detectores de Metales - CCTV - Intercomunicadores

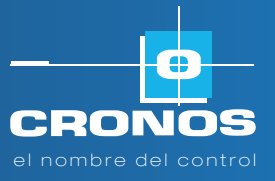

 $\bigcirc$  +54911-6954-1023  $\bigcirc$  cronos.com.ar  $\bigcirc$  ventas@cronos.com.ar  $\bigcup$  (5411) 4312-3061  $\bigcirc$  San Martín 663, CABA (C1004AAM) Bs. As. - Argentina

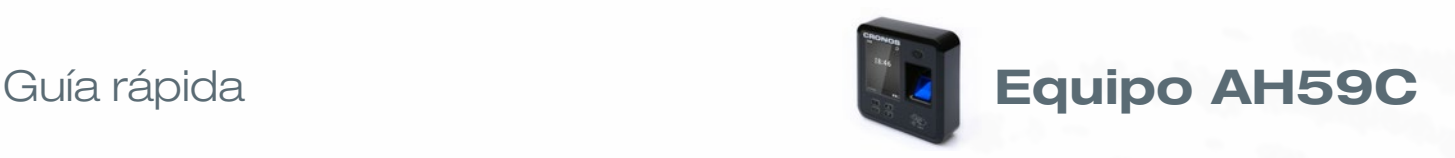

# **1 Partes del Equipo**

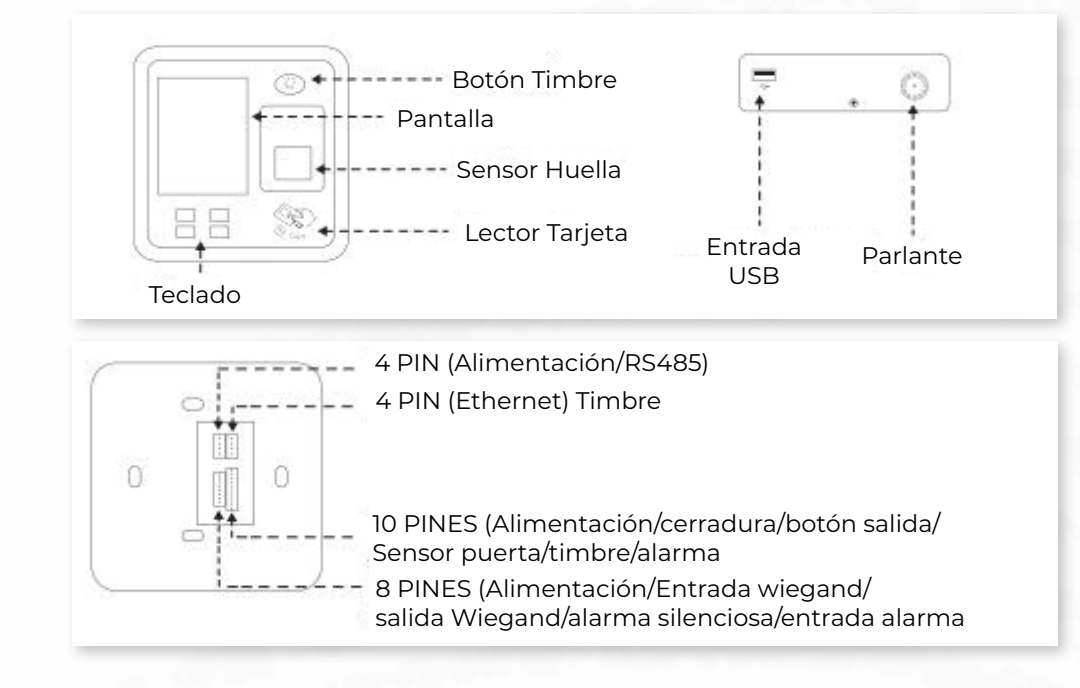

# **2 Montaje del Equipo**

Antes de la instalación, chequee que la alimentación este disponible

- 1- Marque los orificios en la pared y verifique la posición de instalación
- 2- Perfore los orificios de acuerdo a lo marcado
- 3- Fije el soporte a la pared
- 4- Monte el equipo en el soporte y fíjelo con los tornillos.

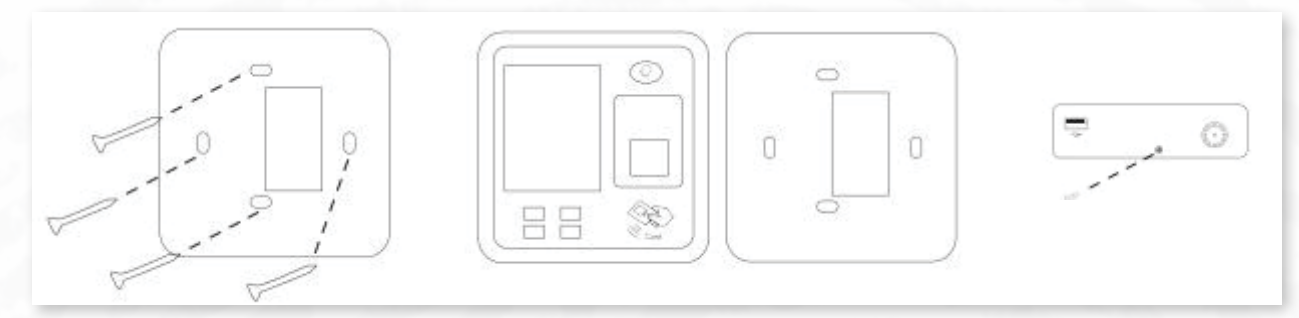

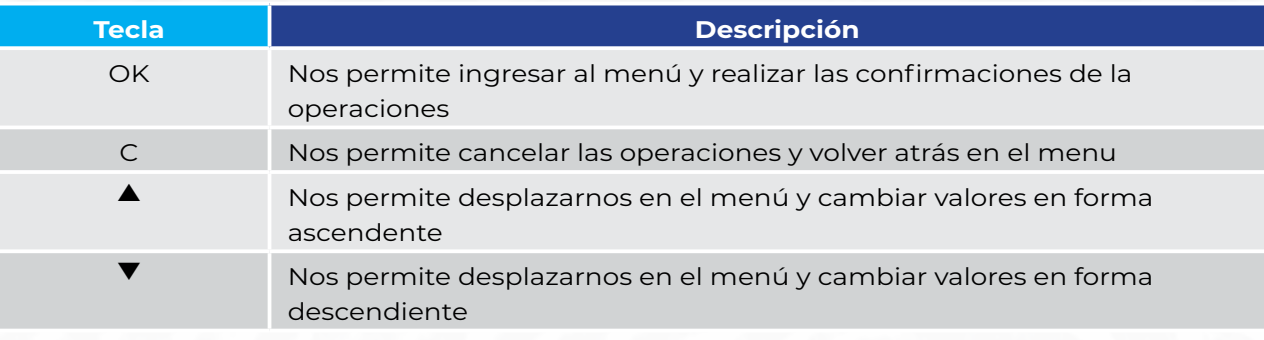

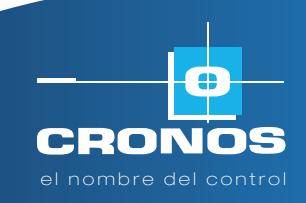

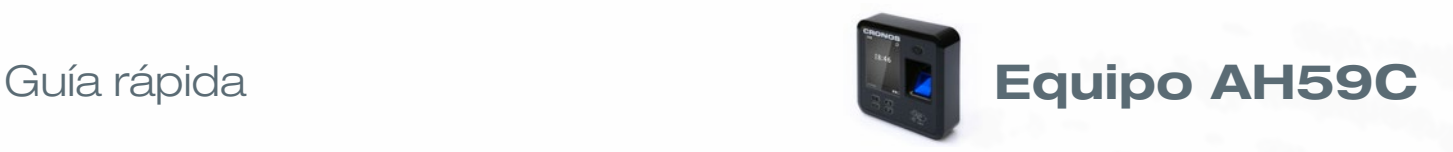

## **3 Alta Administrador**

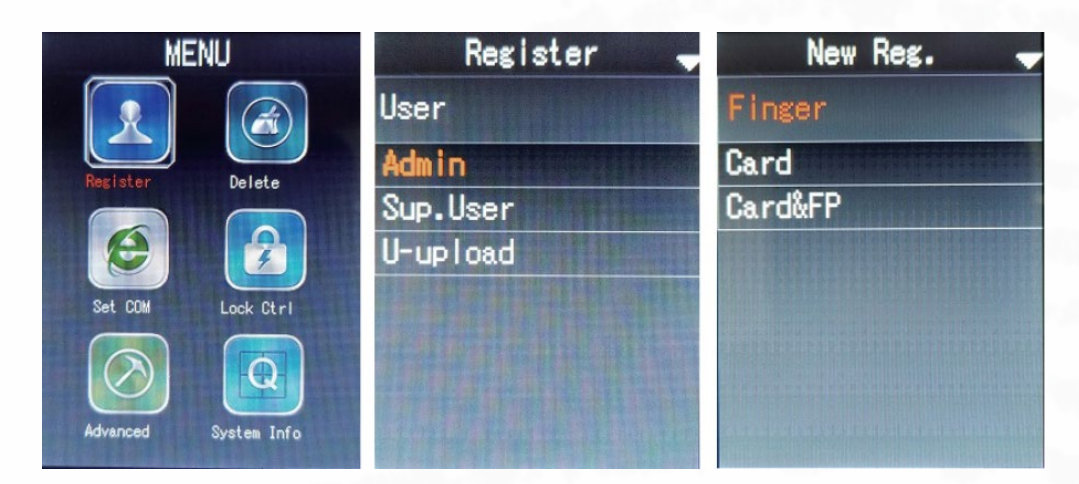

- 1- Ingrese al menu presionando OK → Registrar → Admin → Nuevo Reg. Presionar OK, seleccionar la opción con la cual se quiere dar de alta el Administrador (Huella, Tarjeta)
	- a. Registrar con Huella, una vez selecciona esta opción el equipo nos pedirá el Id de la persona presionando la teclas arriba y abajo asignamos el ID y luego presionamos **OK**. nos va a solicitar que coloquemos el dedo a enrollar, este debe ponerse 3 veces para que tome la muestra de la huella. Si presionamos **OK**, nos permitirá cargar otro dedo y asi sucesivamente. Si presionamos **C**. Guardara lo que ya hallamos cargado.
	- b. Registrar con Tarjeta, una vez selecciona esta opción el equipo nos pedirá el Id de la persona, presionando la teclas ▲ y ▼ asignamos el ID y luego presionamos **OK** y nos va a solicitar que acerquemos la tarjeta.
- 2- Los super usuarios tienen menos permisos que un administrador solo pueden enrolar, descargar a USB y configurar comunicación. La inscripción de la misma es la igual que el usuario normal. Para inscribir súper usuarios, debe haber al menos un administrador. El funcionamiento del super usuario en la huella digital / tarjeta La máquina ha sido registrada en la máquina.

*Nota: una vez que cargamos un administrador este será el único que puede acceder al menú, se recomienda cargar mas de un administrador o bien cargar un administrador con tarjeta.-*

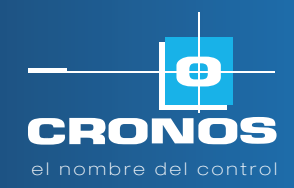

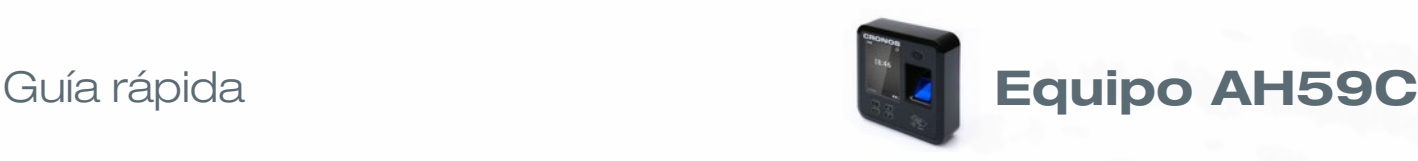

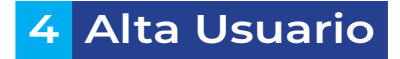

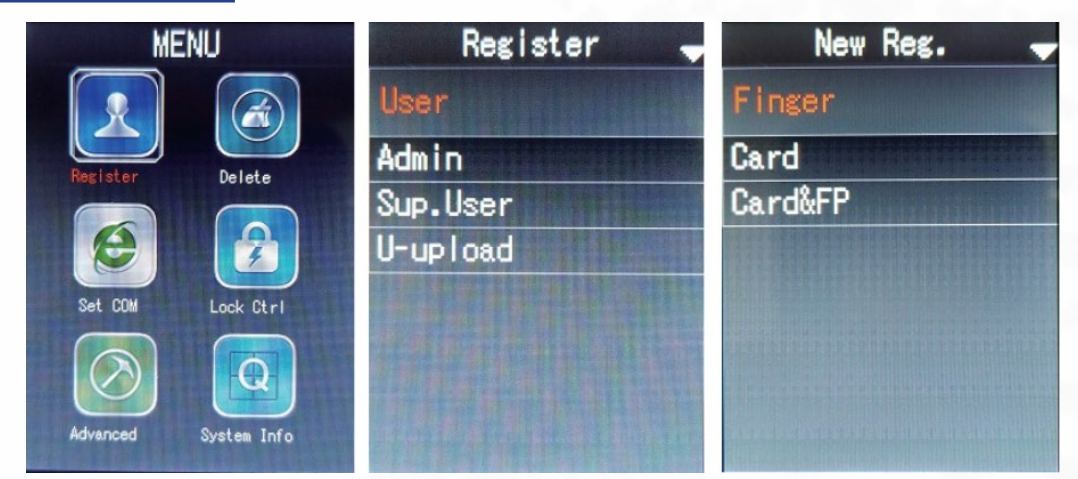

- 1- Ingrese al menu presionando OK → Registrar → Usuario → Nuevo Reg. Presionar OK, seleccionar la opción con la cual se quiere dar de alta el Administrador (Huella, Tarjeta)
	- a. Registrar con Huella, una vez selecciona esta opción el equipo nos pedirá el Id de la persona presionando la teclas arriba y abajo asignamos el ID y luego presionamos **OK**. nos va a solicitar que coloquemos el dedo a enrollar, este debe ponerse 3 veces para que tome la muestra de la huella. Si presionamos **OK**, nos permitirá cargar otro dedo y así sucesivamente. Si presionamos C. Guardara lo que ya hallamos cargado.
	- b. Registrar con Tarjeta, una vez selecciona esta opción el equipo nos pedirá el Id de la persona, presionando la teclas arriba y abajo asignamos el ID y luego presionamos OK y nos va a solicitar que acerquemos la tarjeta.

### **5 Eliminar Usuarios**

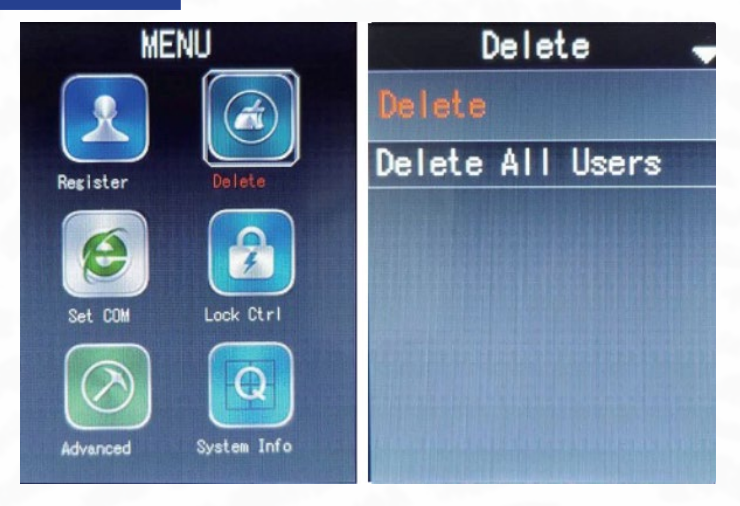

#### **1- Borrar un Usuario**

• Ingrese al menu presionando **OK** g **Eliminar** g **Eliminar usuario**. Presionar **OK**, y nos pedirá el Id de la persona que queremos borrar. Presionamos OK, y nos va a preguntar si estamos seguros, presionamos **OK** nuevamente

#### **2- Borrar Todos los Usuarios**

• Ingrese al Menú presionando **OK** g **Eliminar** g **Eliminar todos los Usuarios**, presionamos **OK**.

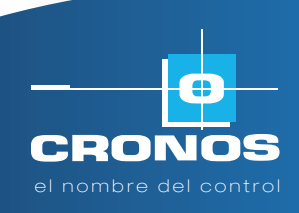

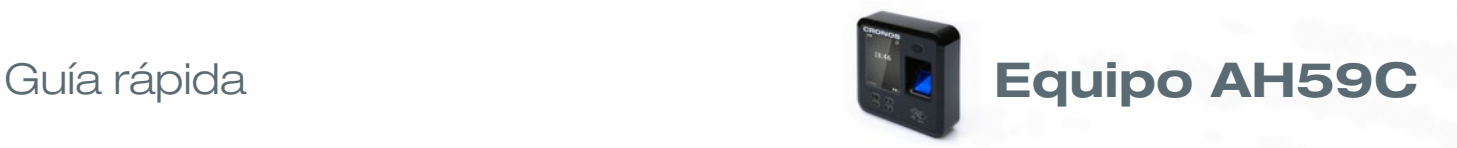

### **6 Configuración Comunicación**

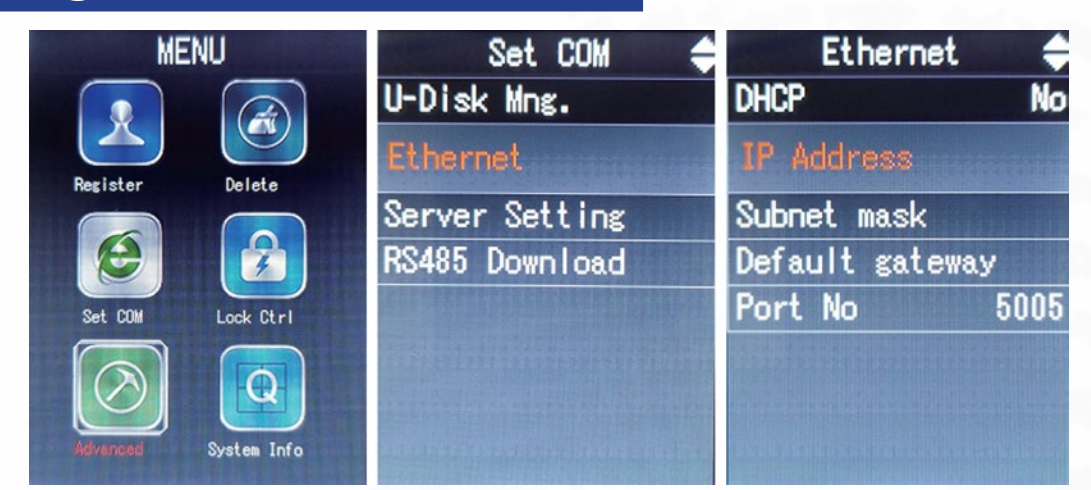

1 Ingrese al Menú presionando **OK** g **Comunicación** g **Etherne**t g **IP Address**. Presionar **OK**, ingresamos la IP, y vamos presionando **OK**, para pasas de un campo a otro en la carga de la dirección.

**Ejemplo de configuración direcciones IP.**

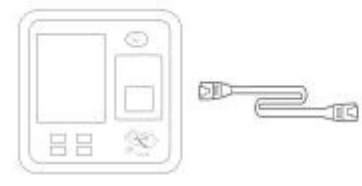

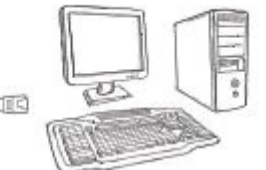

IP ADRESS: 192.168.1.224 Subnet mask: 255.255.255.0 Default gateway: 192.168.1.1

IP ADRESS: 192.168.1.100 Subnet mask: 255.255.255.0 Default gateway: 192.168.1.1

### **7 Descargar/ cargar a USB**

- Ingrese al Menú presionando **OK** g **Comunicación** g **Descarga USB** g **descargar** g **Descargar Registros de usuario** (Esto nos bajara al pendrive las fichadas realizadas por las personas en el mes que estemos, fecha del reloj) nos genera un archivo con el nombre **GLG\_001.txt**
- Ingrese al Menú presionando **OK** g C**omunicación** g **Descarga USB** g **descargar** g **Descargar todos Reg. de usuar.**, (Esto nos bajara al pendrive todas las fichadas que el equipo tenga) nos genera un archivo con el nombre **AGL\_001.txt**
- **Ingrese al Menú presionando OK → Comunicación → Descarga USB → descargar → Descargar Todos Regs**. (Esta Opción nos permite descargar las huellas de las personas para ser transferirlas a otros Equipo) nos genera un archivo con el nombre **AFP\_001.dat**
- Ingrese al Menú presionando **OK** g **Comunicación** g **Subir USB** g (Esta Opción nos permite cargar las huellas de las personas r transferidas de otros Equipos).

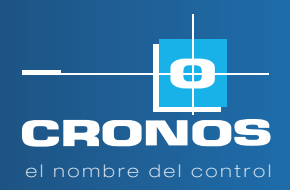

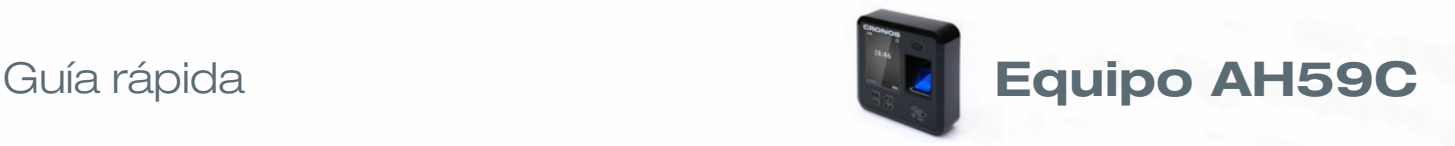

### **8 Configurar Fecha y Hora**

Ingrese al Menu presionando **OK** g **config. adv.** g **Fecha**

Presionamos **OK**, va a empezar a titilar el dato a modificar, con las fechas arriba y abajo modificamos el valor, Presionamos OK para cambiar al siguiente, una vez modificados los datos presionamos la tecla **C.**

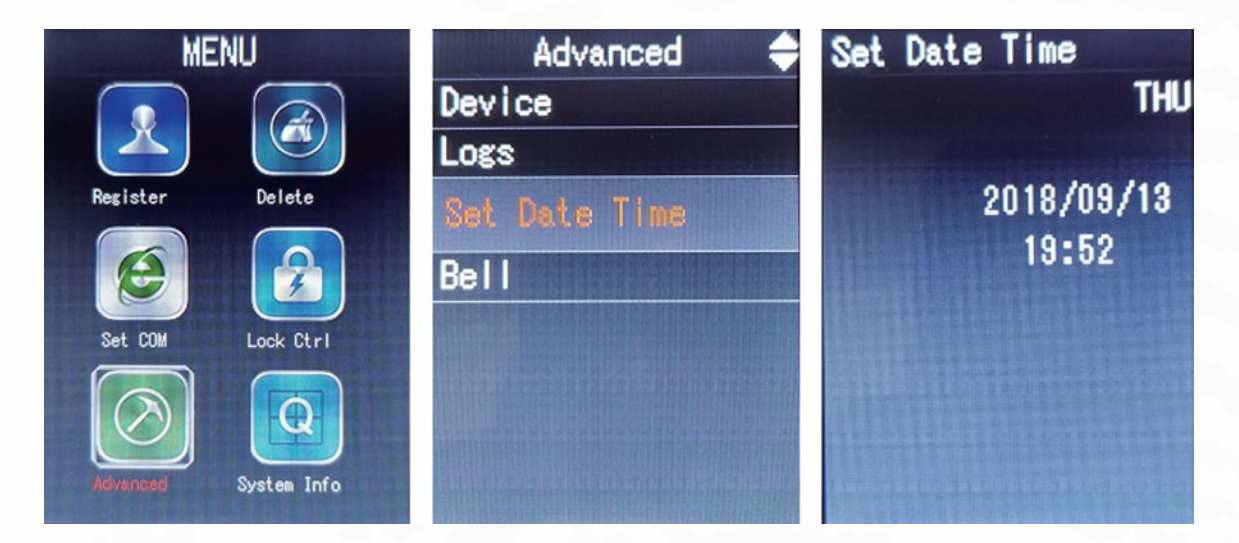

### **9 Diagrama de conexionado**

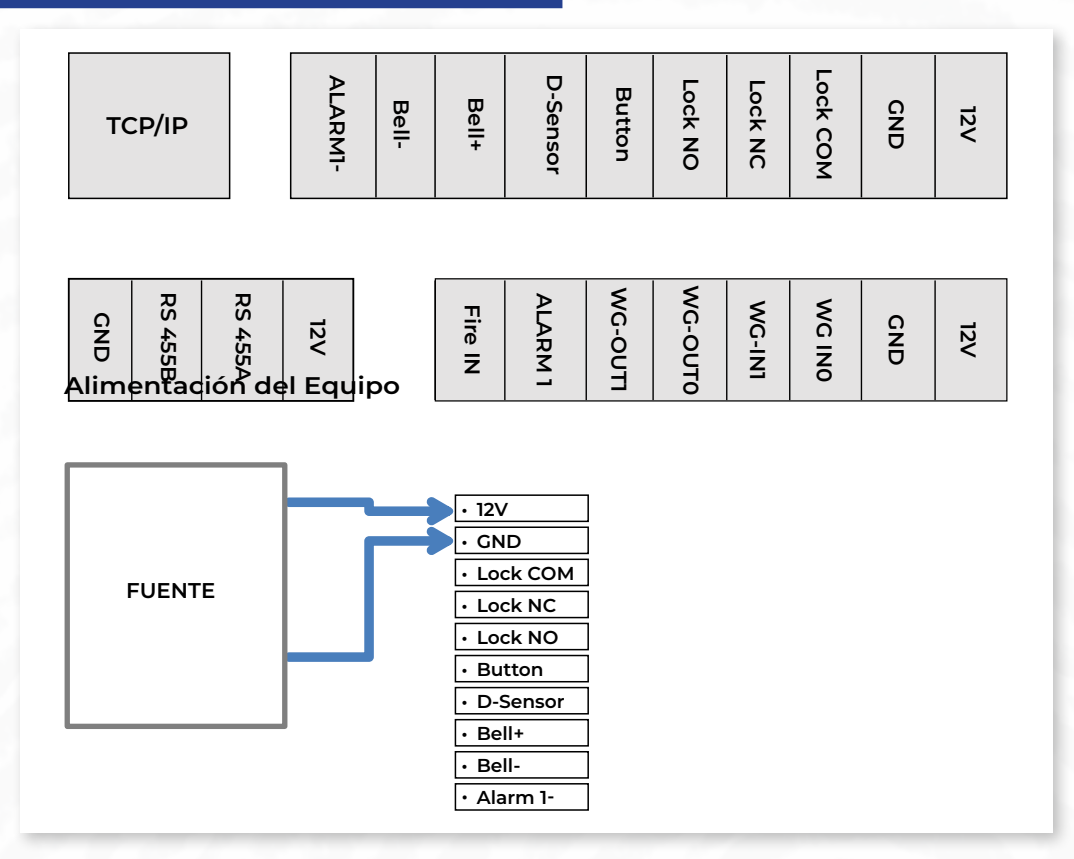

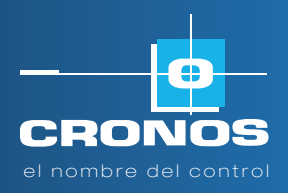

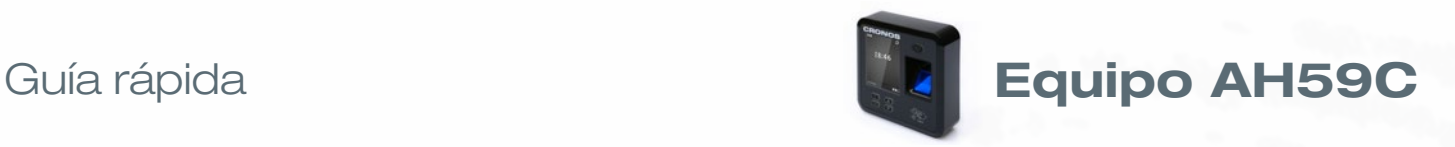

## **10 Consultas Frecuentes**

- **1.** Lento o no reconoce la huella digital
	- Asegúrese de colocar el dedo en el medio del sensor de huellas, verifique si hay lesiones en el dedo
	- Compruebe si hay suciedad o humedad en el sensor de huellas digitales, luego límpielo e intente verificar nuevamente
	- Si el dedo está demasiado seco, respire un poco de aire e intente nuevamente
- **2.** Falla de conexión entre el programa y el equipo
	- Verifique el Id del Equipos tanto en la PC como en el Equipo, realice un Ping a la dirección IP del Equipo. Un vez confirmado el Id del Equipo y la respuesta del Ping. Pruebe nuevamente con el programa
- **3.** Sin registro en el registro original del software
	- Verifique si hay una identificación de registro de empleado correspondiente, en la información del empleado y la fecha de ingreso. luego recopilan todos los datos nuevamente.

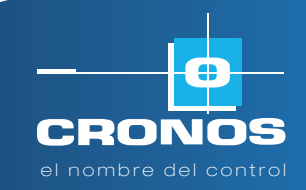

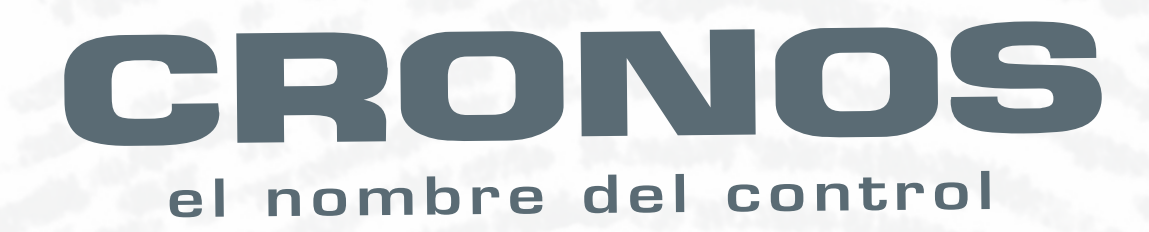

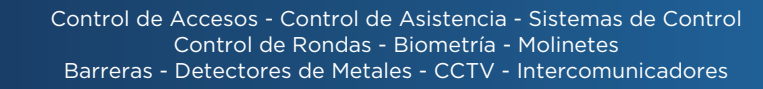

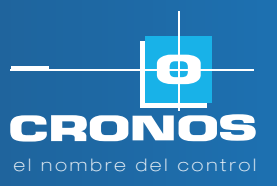

 $\bigcirc$  +54911-6954-1023  $\bigcirc$  cronos.com.ar  $\bigcirc$  ventas@cronos.com.ar  $\bigcup$  (5411) 4312-3061  $\bigcirc$  San Martín 663, CABA (C1004AAM) Bs. As. - Argentina

años

CRONOS

**JLUTION**